# Xerox<sup>®</sup> Connect App for **Exercises ThurtIGSTART** SignNow

Hurtigstartveiledning for bruk med Xerox® Connect App for SignNow

## **BESKR IV ELSE**

Xerox® Connect App for SignNow er en Xerox® App Gallery-app som brukes til å koble til skytjenesten SignNow (fra AirSlate) for arbeidsflyter for elektronisk signering på enheten. Xerox® Workplace-løsninger (Xerox® Workplace Suite og Xerox® Workplace Cloud) fungerer som enkeltpåloggingsløsningen som gjør det raskt og enkelt å logge på. Brukeren kan signere dokumenter med en signatur eller initialer, legge til tekst, velge valgknapper og sette inn dato fra enheten. Connect for SignNow er tilgjengelig for kunder som kjøper appen og laster den ned via en Xerox App Gallery-konto. Du kan også prøve appen i en definert prøveperiode.

Xerox® Connect App for SignNow er beregnet på bruk med Xerox® AltaLink®- og Xerox® VersaLink®-enheter.

#### **Enhetskrav**

I denne veiledningen brukes ordet "enhet" synonymt og om hverandre med flerfunksjonsenhet og skriver.

Alle enheter må ha følgende:

- Xerox Extensible Interface Platform® (EIP) må være aktivert for at appen skal kunne installeres.
	- Enhetene må støtte EIP 3.7 eller nyere.
- Installering av Xerox® ConnectKey®-appen (Weblet Install Policy) må være aktivert for å tillate installering av appen.
- Sørg for at at enheten er i stand til å kommunisere med Internett.

#### **Merk:**

Enkelte nettverk krever en proxy for å kommunisere med Internett.

Hvis verifisering av SSL er aktivert på enheten, må du sikre at sikkerhetssertifikatene er lastet inn på enheten.

Xerox®-løsningssertifikater er som standard forhåndslastet på alle AltaLink® - og VersaLink®-enheter

Du finner mer informasjon om innstillingene ovenfor ved å gå til nettstøtte for Xerox App Gallery p[å https://www.support.xerox.com/support/xerox-app-gallery.com](https://www.support.xerox.com/support/xerox-app-gallery.com)

# **signNow**

#### **INSTALLERE XEROX® CONNECT APP FOR SIGNNOW**

Følgende fremgangsmåte forutsetter at du har opprettet en Xerox App Gallery-konto. Hvis du ikke har tilgang til en Xerox App Gallery-konto, finner du instruksjoner om hvordan du oppretter en konto i hurtigveiledningen for Xerox App Gallery.

#### **Merk:**

Du finner detaljerte instruksjoner for hvordan du legger til en enhet og legger til eller installerer apper i Xerox App Gallery-kontoen ved å følge lenkene til dokumentasjon på slutten av denne veiledningen.

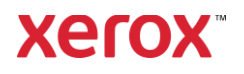

## **INSTALLERE GALLERY-APPER FRA X ER O X APP G ALL ER Y-WEBP O R T ALEN (BETALT APP)**

- 1. Gå til Xerox App Gallery, URL: [https://appgallery.services.xerox.com](https://appgallery.services.xerox.com/)
- 2. Velg Logg på.
- 3. Angi en gyldig e-postadresse og et passord.
- 4. Legg om nødvendig til en flerfunksjonsenhet eller en skriver på fanen Devices (Enheter).
- 5. Velg ønsket app i kategorien Alle apper.
- 6. Belg knappen Abonner.
- 7. Godta appens lisensavtale for sluttbrukere (EULA - End User License Agreement).
- 8. Velg Kasse.
- 9. Fyll ut faktureringsinformasjon og velg Bestill.

# 10. Velg Ferdig.

11. Se etter kjøpsbekreftelse i innboksen din.

# **INSTALLERE GALLERY-APPER FRA X ER O X APP G ALL ER Y-WEBP O R T ALEN (PR ØV EV ER SJO N )**

- 1. Gå til Xerox App Gallery, URL: [https://appgallery.services.xerox.com](https://appgallery.services.xerox.com/)
- 2. Velg Logg på.
- 3. Angi en gyldig e-postadresse og et passord.
- 4. Legg om nødvendig til en flerfunksjonsenhet eller en skriver på fanen Devices (Enheter).
- 5. Velg ønsket app på fanen All Apps (Alle apper).
- 6. Velg knappen Installer.
- 7. Når du klikker på knappen, åpnes skjermbildet Installer prøveversjon.
- 8. Velg enheten(e) du vil prøve appen på, og velg Installer

# **KONFIGURERE KJØPTE GALLERY-APPER FOR ENKELTPÅLOGGING: APPEN ER O PPF ØR T I XER O X ® WORKPLACE SUITE**

Viktig: Administratorer av Xerox® Workplace Suite må utføre følgende prosedyrer. Hvis du ikke har administratortillatelser til Xerox

Workplace Suite, ber du en administrator om å utføre følgende konfigurasjonstrinn:

- 1. Start Xerox<sup>®</sup> Workplace Suite.
- 2. Klikk på Settings (Innstillinger).
- 3. Velg Single Sign-On (Enkeltpålogging).
- 4. Hvis den nylig kjøpte appen vises i listen, klikker du på den og velger Exchange keys (Utveksle nøkler).
- 5. Dette sender en e-postforespørsel til Xerox-apper for enkeltpålogging.
- 6. Administratoren av enkeltpåloggingsappene sender så en epostmelding til administratoren av Xerox® Workplace Suite med den nødvendige nøkkelen.
- 7. Administratoren av Xerox® Workplace Suite legger inn den offentlige nøkkelen for appen.

Enkeltpålogging er aktivert for appen. Brukere kan nå velge å bruke enkeltpålogging ved første påloggingsforsøk.

# **KONFIGURERE KJØPTE GALLERY-APPER FOR ENKELTPÅLOGGING: APPEN ER IKKE O PPF ØRT I X ER O X WORKPLACE SUITE**

Viktig: Administratorer av Xerox® Workplace Suite må utføre følgende prosedyrer. Hvis du ikke har administratortillatelser til Xerox® Workplace Suite, ber du en administrator om å utføre følgende konfigurasjonstrinn.

- 1. Start Xerox<sup>®</sup> Workplace Suite.
- 2. Klikk på Settings (Innstillinger).
- 3. Velg Single Sign-On (Enkeltpålogging).
- 4. Hvis den nylig kjøpte appen ikke vises i listen, klikker du på Action -> New (Handling -> Ny).
- 5. Fyll ut beskrivelse, utgiver, e-postadresse til utgiver, app-ID og nettadresse for videresending.

Denne informasjonen skal være del av beskrivelsen på skjermbildet App Details (Informasjon om appen) i App Gallery. Hvis denne informasjonen ikke er tilgjengelig, kontakter du den som har laget appen.

- 6. Velg Send.
- 7. Klikk på appen og velg Exhange Keys (Utveksle nøkler).
- 8. Dette sender en e-postforespørsel til Xerox-apper for enkeltpålogging.
- 9. Administratoren av enkeltpåloggingsappene sender så en epostmelding til administratoren av Xerox® Workplace Suite med den nødvendige nøkkelen.
- 10. Administratoren av Xerox® Workplace Suite legger inn den offentlige nøkkelen for appen.

Enkeltpålogging er aktivert for appen. Brukere kan nå velge å bruke enkeltpålogging ved første påloggingsforsøk.

# **FØRSTE OPPSETT: LOGGE PÅ OG G O DKJEN N E**

Før du kan bruke Connect for SignNow, må du ha en konto hos AirSlate SignNow.

Når du åpner Connect for SignNow, vises et påloggingsskjermbilde. Skriv e-postadresse og passord og velg knappen LOGIN (Logg på).

Meldingen Grant access to SignNow (Gi tilgang til SignNow) vises. Velg knappen for å gi tilgang.

# **SLIK SIGNERER DU DIGITALT**

- 1. Trykk på Connect for SignNow på enhetens startskjermbilde.
- 2. Skriv e-postadresse og passord og velg Login (Logg på).
- 3. Meldingen Grant access to SignNow (Gi tilgang til SignNow) vises. Velg knappen for å gi tilgang.
- 4. Du sendes til skjermbildet Switchboard i appen (Instrumentbord).
- 5. Velg ikonet Digitally Sign (Signer digitalt).
- 6. En liste over alle dokumenter som venter på at du skal signere dem, vises.
- 7. Velg dokumentet du vil signere.
- 8. Det vises en melding som forklarer hva som må signeres.
- 9. Velg Continue (Fortsett)

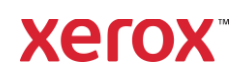

- 10. Dokumentet åpnes i et forhåndsvisningsvindu. Der kan du velge om du vil skrive ut dokumentet for å lese det, bla gjennom alle sider eller velge en bestemt side.
- 11. Når en side åpnes, kan du velge de blå boksene som må signeres. Når du velger en boks, vises et popup-vindu der du kan velge å legge til initialer, signatur, tekst eller dato.
- 12. Når alle elementene som må signeres på en side, er fullført, velger du OK-knappen for å gå til neste side.
- 13. Når alt er signert, blir ikonet Sign (Signer) valabart.
- 14. Du får meldingen "Signing Document" (Signering av dokument).
- 15. Når signeringen er fullført, vises meldingen "Check your SignNow account for confirmation" (Sjekk bekreftelsen i SignNow-kontoen).
- 16. Velg Print (Skriv ut) for å skrive ut det signerte dokumentet. Ellers velger du Close (Lukk) for å gå tilbake til skjermbildet Switchboard (Instrumentbord).

#### **SLIK BRUKER DU SKANNING MED MAL**

- 1. Trykk på Connect for SignNow på enhetens startskjermbilde.
- 2. Logg på
- 3. Meldingen Grant access to SignNow (Gi tilgang til SignNow) vises. Velg knappen for å gi tilgang.
- 4. Velg Scan with Template (Skann med mal) på skjermbildet Switchboard (Instrumentbord).
- 5. Du vil nå kunne bla gjennom SignNowmappene. Velg malen du vil bruke til det skannede dokumentet.
- 6. Det vises en melding som angir at dokumentet i malen blir erstattet med det skannede dokumentet.
- 7. Du kan velge å endre navnet på det skannede dokumentet og endre PDFegenskapene.
- 8. Velg ønskede skanneegenskaper. Velg Scan (Skann).
- 9. Når skanningen er fullført, vises en forhåndsvisning av det skannede dokoumentet. Velg **Upload** (Last opp) for å lagre dokumentet i SignNow.
- 10. Når dokumentet er lastet opp, vises meldingen "Check your SignNow account for confirmation" (Sjekk bekreftelsen i SignNow-kontoen).

#### **SLIK BRUKER DU SKANNING**

- 1. Trykk på Connect for SignNow på enhetens startskjermbilde.
- 2. Logg på
- 3. Velg Scan (Skann) på skjermbildet Switchboard (Instrumentbord).
- 4. Du kan velge å endre navnet på det skannede dokumentet og endre PDFegenskapene.
- 5. Velg ønskede skanneegenskaper. Velg Scan (Skann).
- 6. Når skanningen er fullført, vises en forhåndsvisning av det skannede dokoumentet. Velg **Upload** (Last opp) for å lagre dokumentet i SignNow.
- 7. Når dokumentet er lastet opp, vises meldingen "Check your SignNow account for confirmation" (Sjekk bekreftelsen i SignNow-kontoen).

## **SLIK BRUKER DU UTSKRIFT**

- 1. Trykk på Connect for SignNow på enhetens startskjermbilde.
- 2. Logg på
- 3. Meldingen Grant access to SignNow (Gi tilgang til SignNow) vises. Velg knappen for å gi tilgang.
- 4. Velg Print (Skriv ut) på skjermbildet Switchboard (Instrumentbord).
- 5. Du vil nå kunne bla gjennom SignNowmappene. Velg filen(e) du vil skrive ut.

# Snakk med den lokale Xerox-leverandøren for å få mer informasjon, eller gå til xerox.com/verify for å komme i gang

©2020 Xerox Corporation. Med enerett. Xerox®, AltaLink® ConnecKey®, VersaLink® og Xerox Extensible Interface Platform® er varemerker som tilhører Xerox Corporation i USA og/eller andre land. BR29415

- 6. Oppdater egenskapene for utskriftsjobben og velg **Print** (Skriv ut).
- 7. Velg Change Workflow (Endre arbeidsflyt) for å gå til skjermbildet Switchboard (Instrumentbord).

# **BR UKER ST ØT T E**

Xerox App Gallery Knowledge Base

[https://www.support.xerox.com/support/xer](https://www.support.xerox.com/support/xerox-app-gallery/support/enus.html) [ox-app-gallery/support/enus.html](https://www.support.xerox.com/support/xerox-app-gallery/support/enus.html)

Dokumentasjon for Xerox App Gallery

[https://www.support.xerox.com/support/xer](https://www.support.xerox.com/support/xerox-app-gallery/documentation/enus.html) [ox-app-gallery/documentation/enus.html](https://www.support.xerox.com/support/xerox-app-gallery/documentation/enus.html)

#### **SignNow**

<https://www.signnow.com/>

Kundestøtteforum

[https://forum.support.xerox.com](https://forum.support.xerox.com/)

Støttede flerfunksjonsenheter og skrivere

[https://www.xerox.com/en](https://www.xerox.com/en-us/connectkey/apps)[us/connectkey/apps](https://www.xerox.com/en-us/connectkey/apps)

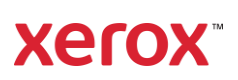